## **Resource Master**

Last Modified on 10/21/2024 8:22 am CDT

Search for Non-employee Resources | Manage Non-employee Resources | State Specific Field Descriptions

Tool Search: Resource Master

This section describes the tasks for maintaining non-employee resources.

# **Search for Non-employee Resources**

Before you can work with a resource in the Resource Master, you must search for the person using the Search Resource tool.

To search for resources, enter their first or last name in the **Search Resource** field. If you do not know the full spelling of the first or last name, you can enter just the first few letters. The Search Resource tool displays names that match the letters you enter.

| Search Resource:Lee                 |   |
|-------------------------------------|---|
| To search, enter a name Lee, Alex K |   |
| Search Resource Field               | _ |

## **Manage Non-employee Resources**

After you search for a resource, you can manage their Contact Information and Assignments. From here you can update the person's name, phone number, email address, and Organization. The **Organization** field is set up using the Resource Codes tool.

If a non-employee resource becomes an employee in the Human Resources module, Campus automatically ends the person's assignment.

See the following field descriptions for information about each field in the Assignment Information section.

| Scott Jones Search Resource:             |    |
|------------------------------------------|----|
| Save                                     |    |
| Contact Information                      |    |
| PersonID                                 |    |
| 82                                       |    |
| First Name *Last Name                    |    |
| Scott Jones                              |    |
| Organization                             |    |
| ▼                                        |    |
| Phone Email                              |    |
| 555 ) 555 - 9876 x Scott.Jones@email.com |    |
|                                          |    |
| Assignment Information                   | 4  |
| New Assistment                           |    |
| New Assignment                           |    |
| Speech - 03/10/2017 -<br>Hide Details    |    |
| nide Details                             |    |
| *Title                                   |    |
| Speech: Speech Therapist                 |    |
| *Start Date End Date                     |    |
|                                          |    |
| 03/10/2017                               |    |
| Add Work Location                        |    |
|                                          |    |
| Campus County Elementary                 |    |
| Campus County Junior High                |    |
|                                          |    |
| *Roles (CTRL click to select multiple)   |    |
| Advisor Abelander Advisor                |    |
| Behavior Response Approver               |    |
| Counselor<br>Exclude Behavior Referral   |    |
| Health                                   |    |
| Response to Intervention<br>Special Ed   |    |
| Teacher                                  |    |
|                                          |    |
| Comments                                 |    |
|                                          |    |
|                                          |    |
|                                          |    |
|                                          | Ι, |

Infinite Campus

#### **Assignment Information Field Descriptions**

| Field      | Description                                                                                                    |
|------------|----------------------------------------------------------------------------------------------------|
| Title      | The <b>Title</b> field is set up using the Resource Codes tool and identifies the activity to which the person is assigned. |
| Start Date | The date on which the person started this assignment.                                                                       |

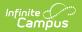

| Field                | Description                                                                              |
|----------------------|------------------------------------------------------------------------------------------|
| End Date             | The date on which the person's assignment ends.                                          |
| Add Work<br>Location | All location(s) where this person will be working.You may select more than one location. |

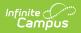

|       | Desemption                                            | Description                                                                                                    |  |
|-------|-------------------------------------------------------|----------------------------------------------------------------------------------------------------|--|
| Roles | The responsibilities associated with this assignment. |                                                                                                    |  |
|       | Role                                                  | Description                                                                                                    |  |
|       | Advisor                                               | Selecting the Advisor checkbox allows the staff member's<br>name to appear in the Advisor dropdown list on the student's<br>Team Members tab when adding team members for PLP<br>purposes.                                                                                                    |  |
|       | Behavior<br>Admin                                     | Selecting the Behavior Admin checkbox makes the staff<br>member's name appear in the Behavior Admin Staff dropdown<br>list on the student's Behavior tab when adding new behavior<br>events and on the Behavior Management Resolution editor.<br>It is also used to display the staff person's name in the Notify<br>list on the Behavior Referral tool. |  |
|       | Behavior<br>Response<br>Approver                      | When marked, the staff person can be selected in the<br>Behavior Response Approver dropdown list on the Response<br>editor.                                                                                                    |  |
|       | Counselor                                             | Selecting the Counselor checkbox places the staff member's<br>name in the Counselor dropdown list on the Fill Counselor<br>Wizard in Scheduling.                                                                                                    |  |
|       | Exclude<br>Behavior<br>Referral                       | Eliminates that user's name from the Submitted By dropdown list on the Incident Detail editor.                                                                                                    |  |
|       | Health                                                | Selecting the Health checkbox allows the staff member's<br>name to appear in the Administered By dropdown list on the<br>student's Health Office Visits tab when adding new health<br>events.                                                                                                    |  |
|       | Response to<br>Intervention                           | Selecting the Response to Intervention checkbox allows the employee's name to appear as a Team Member on student's RTI plan.                                                                                                    |  |
|       | Special Ed                                            | Selecting the Special Education checkbox makes the staff<br>member's name appear in the Special Ed Staff dropdown list<br>on the student's Team Members tab when adding new team<br>members.                                                                                                    |  |
|       | Teacher                                               | Selecting the Teacher checkbox makes the staff member's name available in the Teacher dropdown lists on the Staff History tab.                                                                                                    |  |

| ""T<br>( | Campus   |                                                                     |
|----------|----------|---------------------------------------------------------------------|
|          | Field    | Description                                                         |
|          | Comments | This button hides and displays comments entered for the assignment. |

# **State Specific Field Descriptions**

### **CPI Reporting (Georgia Only)**

The CPI Reporting section is only available to districts in Georgia. Information from this field is used in the Certified/Classified Personnel Information (CPI) data collection.

| •                                  | Assignment Information   New Assignment   ACME - 04/30/2018 -   Show Details   CPI Reporting   SLDS Role |                          |
|------------------------------------|----------------------------------------------------------------------------------------------------|--------------------------|
| ( VI Venerting Example ((-) ()n(v) |                                                                                                    | orting Example (GA Only) |

| Field     | Description                                                                     |
|-----------|---------------------------------------------------------------------------------|
| SLDS Role | Identifies the person's role for the Statewide Longitudinal Data System (SLDS). |